# Briefköpfe: Unterschied zwischen den Versionen

#### Version vom 2. April 2020, 07:48 Uhr (Quelltext

anzeigen) SKunick (Diskussion | Beiträge) (→Allgemeines) ← Zum vorherigen Versionsunterschied Version vom 6. Juli 2020, 15:18 Uhr (Quelltext anzeigen) AGörlich (Diskussion | Beiträge) Zum nächsten Versionsunterschied →

#### Zeile 1:

 $\overline{+}$ 

Zeile 1:

[[Hauptseite]] > [[:Category:**Kanzlei**|**Kanzlei**]] > [[Briefköpfe und Aktenvorblätter]] > [[Briefköpfe]]

[[Hauptseite]] > [[:Category:Kanzleiverwaltung|Kanzleiverwalt ung]] > [[Briefköpfe und Aktenvorblätter]] > [[Briefköpfe]]

 $=$  = Allgemeines =  $=$ 

 $=$  = Allgemeines =  $=$ 

# Version vom 6. Juli 2020, 15:18 Uhr

Hauptseite > Kanzleiverwaltung > Briefköpfe und Aktenvorblätter > Briefköpfe

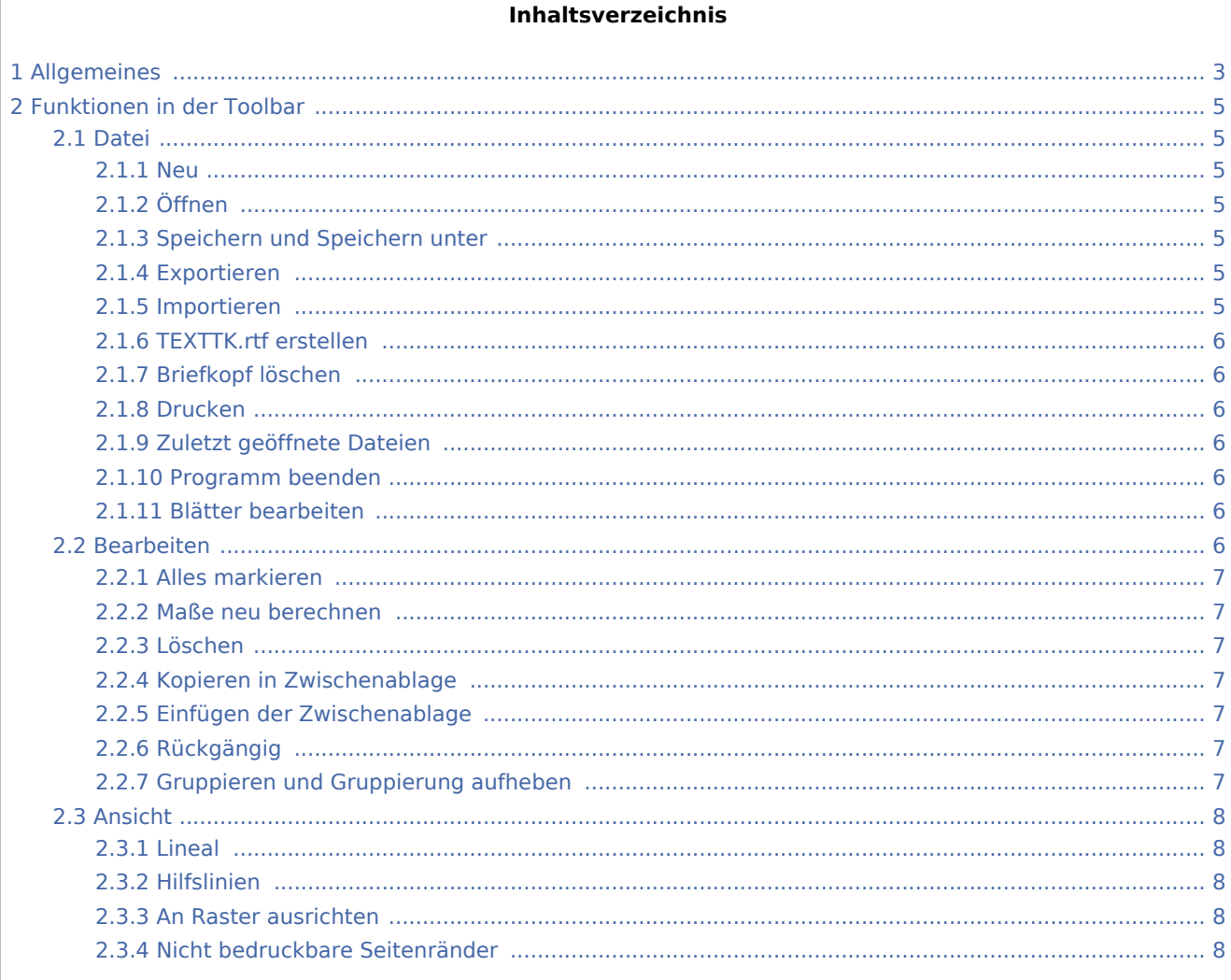

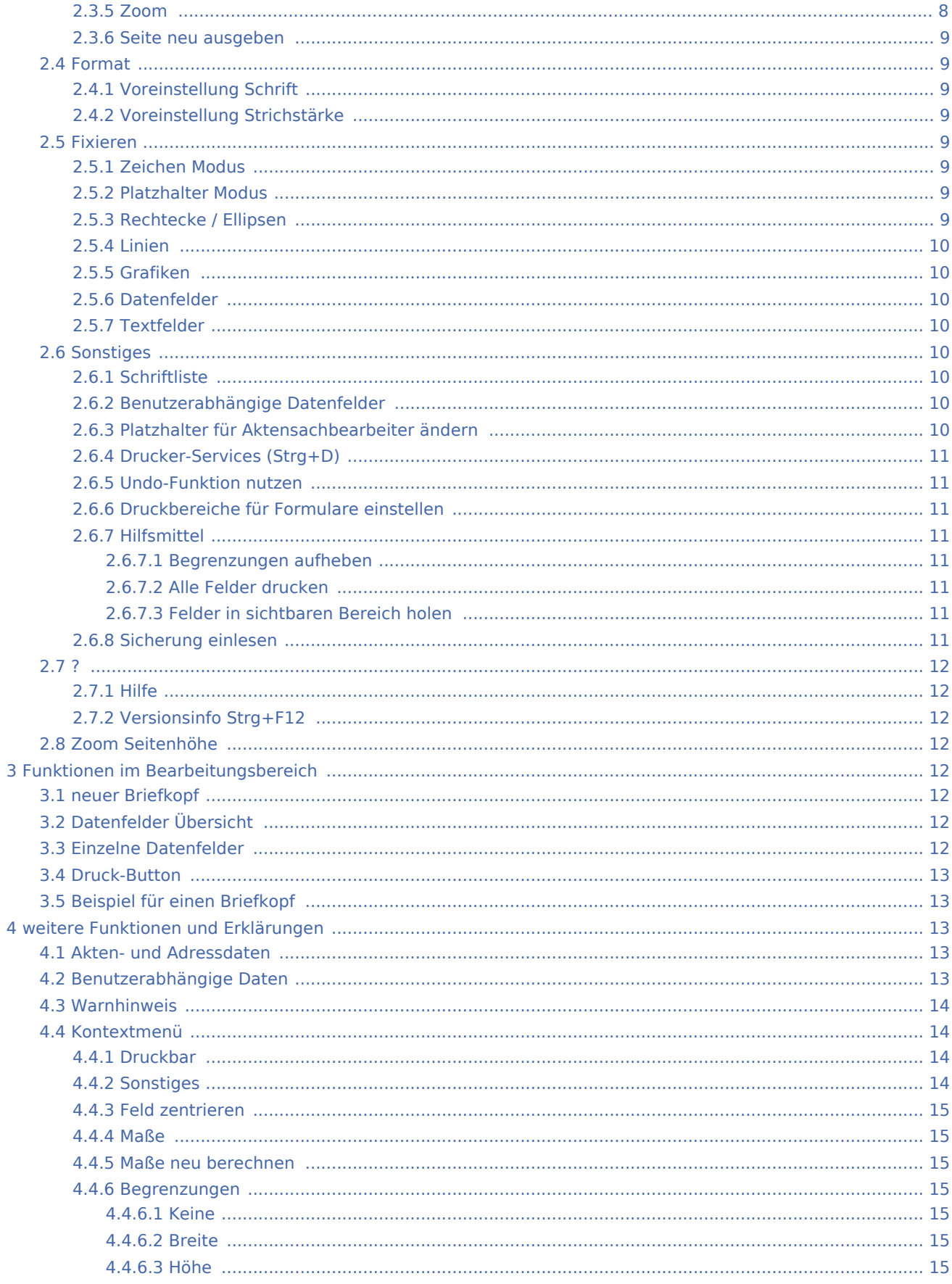

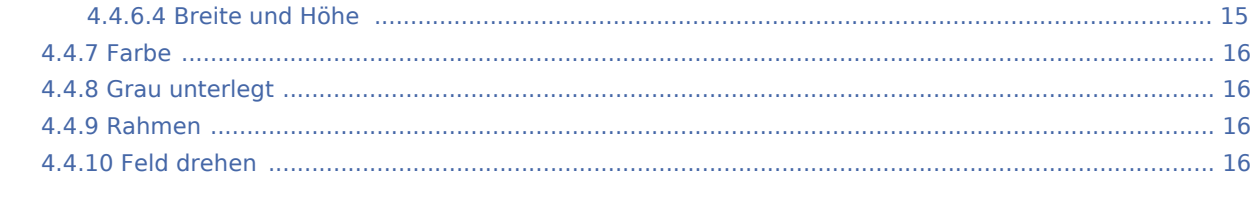

# <span id="page-2-0"></span>Allgemeines

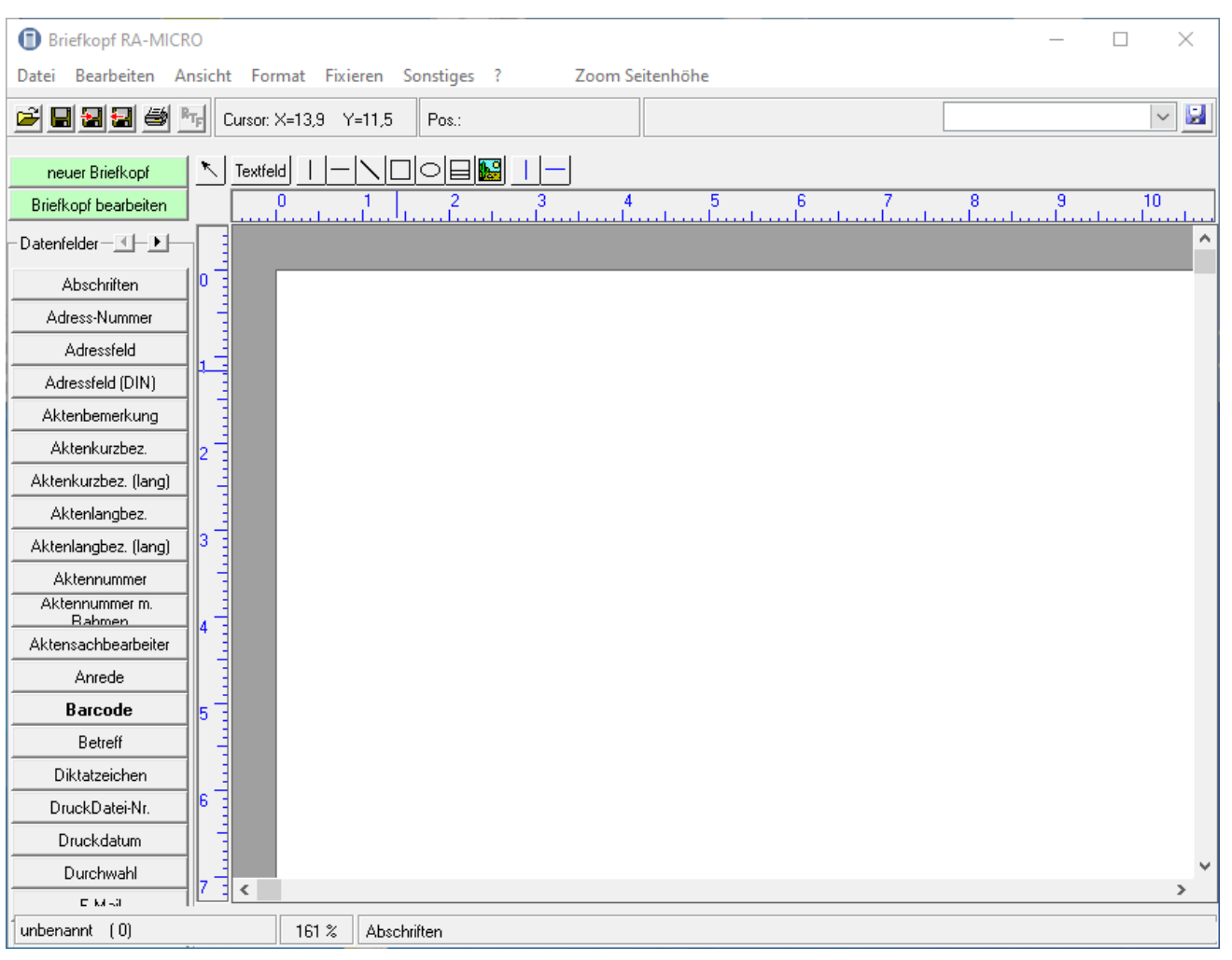

Mit dem *Briefkopfdesigners* können Briefköpfe für die Kanzlei individuell gestaltet werden. Zahlreiche Platzhalter für Adressfelder, Aktenbezeichnungen, Barcode können mit einem Mausklick aufgerufen und eigene Platzhalter bei Bedarf angelegt werden. Die Platzhalter und Schmuckelemente wie Bilder, Linien, Rechtecke und Ellipsen können leicht eingefügt und mit der Maus frei auf dem Briefkopf positioniert werden. Schriftart, -größe und -farbe können nach Belieben geändert werden.

Zur Verkürzung der Postlaufzeiten empfehlen wir, für das Adressfeld künftig nur noch das Datenfeld *Adressfeld (DIN)* nach den Vorschriften DIN 5008 zu verwenden.

Die DIN 5008 sieht derzeit die ersten drei Zeilen einer Anschrift für Postvermerke vor und fordert den Wegfall der Leerzeile zwischen Hausanschrift und Postleitzahl/Ort. Bei Verwendung dieses Datenfelds setzt sich das Anschriftenfeld aus folgenden neun Zeilen zusammen:

- 1. Zeile: Postvermerk1
- 2. Zeile: Postvermerk2
- 3. Zeile: Postvermerk3
- 4. Zeile: Anrede
- 5. Zeile: Name
- 6. Zeile: Adresszusatz/Ansprechpartner
- 7. Zeile: Straße
- 8. Zeile: PLZ Ort
- 9. Zeile: LAND

Bei ausländischen Adressen wird der Ort in Großbuchstaben ausgeben. Bei der Eingabe der Adresse sollte hier allerdings auf die Schreibweise in der Landessprache geachtet werden. Bei ausländischen Adressen wird ebenfalls das Empfängerland in Großbuchstaben (in deutscher Sprache) ausgegeben. Das Datenfeld *Adressfeld (DIN)* wird auch etwa künftige Änderungen der DIN-Vorschriften berücksichtigen, so dass Schreiben Ihrer Kanzlei immer den aktuellen Anforderungen entsprechen werden.

 Zur Aktualisierung von **bestehenden** Briefkopfdateien um das Adressfeld nach der neuen DIN 5008 in der *[Kanzlei-Textverarbeitung](https://onlinehilfen.ra-micro.de/index.php/KTV#Allgemeines)* empfehlen wir die Programmfunktion *Einfügen*, *RA-MICRO Platzhalter*, *DIN-Adress-Platzhalter*. Öffnen Sie in der *Kanzlei-Textverarbeitung* den Briefkopf, z. B. *texttk1.rtf* mit *\*texttk1*, markieren Sie die Platzhalter *\$1 - \$5* und fügen Sie dann den Platzhalter *\$DINAdresse* ein.

# <span id="page-4-0"></span>Funktionen in der Toolbar

## <span id="page-4-1"></span>Datei

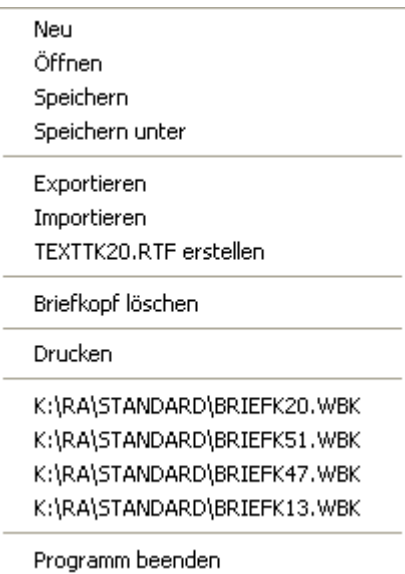

#### <span id="page-4-2"></span>**Neu**

Mit Hilfe der Zeile *Neu* im Menü *Datei* wird eine neue Datei angelegt. Auf der leeren Arbeitsfläche können im Anschluss Datenfelder und grafische Objekte platziert werden.

## <span id="page-4-3"></span>**Öffnen**

Hauptartikel → [Datei öffnen](https://onlinehilfen.ra-micro.de/wiki2/index.php/Datei_�ffnen)

# <span id="page-4-4"></span>**Speichern und Speichern unter**

Hauptartikel → [Speichern und Speichern unter](https://onlinehilfen.ra-micro.de/wiki2/index.php/Speichern_und_Speichern_unter)

## <span id="page-4-5"></span>**Exportieren**

Hauptartikel → [Exportieren](https://onlinehilfen.ra-micro.de/wiki2/index.php/Exportieren)

#### <span id="page-4-6"></span>**Importieren**

Hauptartikel → [Importieren](https://onlinehilfen.ra-micro.de/wiki2/index.php/Importieren)

# <span id="page-5-0"></span>**TEXTTK.rtf erstellen**

Mit der Programmfunktion Texttk[Nr.].rtf erstellen wird eine komplette Briefkopfmaske für den Aufruf in der Kanzlei-Textverarbeitung erzeugt. In diesem Text sind die Platzhalter für Aktenzeichen, Anschrift etc. enthalten, die beim Aufruf des Briefkopfes automatisch in den Brief eingetragen werden. Nach der Bearbeitung von bereits gespeicherten Briefköpfen und Auswahl <sup>R</sup>TF, erfolgt ein [Warnhinweis](https://onlinehilfen.ra-micro.de/index.php/Briefk%C3%B6pfe#Warnhinweis).

Diese Funktion hat für Briefköpfe, die in der RA-MICRO Datenschnittstelle in Word benutzt werden, keine Bedeutung.

## <span id="page-5-1"></span>**Briefkopf löschen**

Hierüber kann nach einer Sicherheitsabfrage die aktuell geöffnete Datei gelöscht werden. Wenn keine Datei geöffnet ist, steht die Funktion nicht zur Verfügung.

### <span id="page-5-2"></span>**Drucken**

Hauptartikel → [Briefköpfe Drucken](https://onlinehilfen.ra-micro.de/wiki2/index.php/Briefk�pfe_Drucken)

## <span id="page-5-3"></span>**Zuletzt geöffnete Dateien**

Hier werden die zuletzt geöffneten Dateien aufgelistet. Durch Mausklick auf die gewünschte Datei wird diese geöffnet.

#### <span id="page-5-4"></span>**Programm beenden**

Mit dieser Programmfunktion wird das Programm beendet. Falls die aktuelle Datei noch nicht gespeichert wurde, erscheint eine Sicherheitsabfrage. Mit einem Klick auf *Nein* wird das Programm ohne Speicherung der Datei beendet.

## <span id="page-5-5"></span>**Blätter bearbeiten**

Ruft eine Maske zur Auswahl der zu bearbeitenden Aktenvor- und Zusatzblätter auf.

### <span id="page-5-6"></span>Bearbeiten

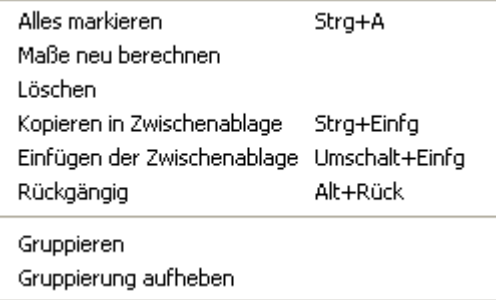

#### <span id="page-6-0"></span>**Alles markieren**

Mit der Programmfunktion *Alles markieren* können sämtliche Bestandteile der aktuellen Datei, wie Datenfelder und Zeichnungsobjekte, markieren. Fixierte Objekte werden nicht in die Markierung miteinbezogen.

#### <span id="page-6-1"></span>**Maße neu berechnen**

Mit er Programmfunktion *Maße neu berechnen* können die Abmessungen der Textfelder neu berechnet werden.

## <span id="page-6-2"></span>**Löschen**

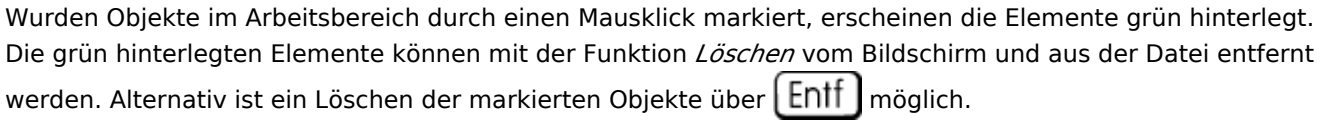

### <span id="page-6-3"></span>**Kopieren in Zwischenablage**

Markierte Elemente können mit Hilfe der Programmfunktion *Kopieren in Zwischenablage* in die Zwischenablage übernommen und von dort aus mittels der Programmfunktion *Einfügen der Zwischenablage* z. B. in einen anderen Briefkopf wieder eingefügt werden.

#### <span id="page-6-4"></span>**Einfügen der Zwischenablage**

Mit der Programmfunktion *Einfügen der Zwischenablage* können in der Zwischenablage befindliche Elemente in die aktuelle Datei eingefügt werden.

## <span id="page-6-5"></span>**Rückgängig**

Mit Hilfe dieser Programmfunktion können Sie die letzten Änderungen, z. B. das Löschen oder Verschieben eines Elementes, rückgängig machen.

# W.

Voraussetzung hierfür ist, dass die Einstellung *Undo-Funktion nutzen* im Menü Sonstiges mit einem Häkchen versehen ist.

#### <span id="page-6-6"></span>**Gruppieren und Gruppierung aufheben**

Mit der Programmfunktion *Gruppieren* können alle markierten Elemente der aktuellen Datei so zusammengefasst werden, dass sie wie ein einziges Objekt behandelt, z. B. gelöscht oder verschoben, werden können. Mit gedrückter linker Maustaste kann einen Rahmen um die betreffenden Elemente gezogen werden. Über *Gruppierung aufheben* werden Elemente eines Briefkopfes, die zuvor zu einem Objekt gruppiert wurden, wieder in einzelne Elemente getrennt.

Nach Markierung einer Gruppierung kann mit rechtem Mausklick das Kontextmenü aufgerufen werden.

## $\overline{\smash{\checkmark}}$  Lineal  $\checkmark$  Textbereich  $F12$ A Hilfslinien An Raster ausrichten Nicht bedruckbare Seitenränder Zoom Seite neu ausgeben

#### <span id="page-7-1"></span>**Lineal**

<span id="page-7-0"></span>Ansicht

Das Lineal, das links und oben die Arbeitsfläche umgibt, kann mit der Programmfunktion *Lineal* ein- oder ausgeblendet werden. Standardmäßig wird beim Aufruf des Programms das Lineal immer eingeblendet.

### <span id="page-7-2"></span>**Hilfslinien**

Hilfslinien dienen zur Ausrichtung mehrerer Elemente an einer waagerechten oder senkrechten Linie. Wählen Sie die Funktion *Hilfslinien*, um die Hilfslinien ein- bzw. auszublenden.

Hilfslinien können durch einen Mausklick auf die Buttons  $\|\cdot\|$ gezeichnet werden. Mit dem Cursor bestimmen Sie die Position der Hilfslinie. Wenn Sie den Cursor über eine bereits vorhandene Hilfslinie bewegen, so nimmt er die Form  $\mathcal{L}_{\blacksquare}$  an. Jetzt können Sie Hilfslinien verschieben.

Die Hilfslinien sind "magnetisch", d. h. sobald ein Platzhalter oder Objekt mit der Maus in die Nähe von Hilfslinien geschoben wird, richtet es sich automatisch an der bzw. den Hilfslinien aus. Wenn Sie einen Platzhalter oder ein Objekt mit den Cursortasten bewegen, wirken die Hilfslinien nicht "magnetisch".

#### <span id="page-7-3"></span>**An Raster ausrichten**

Hierüber ist es möglich, ein Raster auf der Arbeitsfläche einblenden zu lassen, dessen Rasterabstand selbst bestimmt wird. Zum Einblenden eines Rasters wählen Sie diese Funktion. Die Rasterpunkte werden nicht gedruckt. Sie dienen lediglich der besseren Ausrichtung von Elementen.

#### <span id="page-7-4"></span>**Nicht bedruckbare Seitenränder**

Je nach Druckertyp sind bestimmte Bereiche an den Rändern eines Blattes nicht zu bedrucken. Werden die nicht bedruckbaren Seitenränder eingeblendet, so können die Bereiche bei der Platzierung der Elemente besser berücksichtigt werden. Wenn Sie die Funktion wählen, so wird auf der Arbeitsfläche ein Rechteck dargestellt, das durch eine rote Linie begrenzt wird.

#### <span id="page-7-5"></span>**Zoom**

Hauptartikel → [Zoom](https://onlinehilfen.ra-micro.de/wiki2/index.php/Zoom#Allgemeines)

## <span id="page-8-0"></span>**Seite neu ausgeben**

Mit der Programmfunktion *Seite neu ausgeben* kann die Darstellung der Datei am Bildschirm erneuert werden.

#### <span id="page-8-1"></span>Format

Voreinstellung Schrift Voreinstellung Strichstärke

#### <span id="page-8-2"></span>**Voreinstellung Schrift**

Hauptartikel → [Voreinstellung Schrift](https://onlinehilfen.ra-micro.de/index.php/Voreinstellung_Schrift#Allgemeines)

#### <span id="page-8-3"></span>**Voreinstellung Strichstärke**

Hauptartikel → [Voreinstellung Strichstärke](https://onlinehilfen.ra-micro.de/index.php/Voreinstellung_Strichst�rke#Allgemeines)

#### <span id="page-8-4"></span>Fixieren

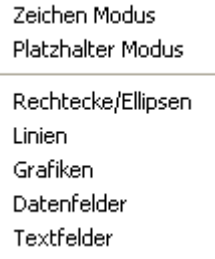

#### <span id="page-8-5"></span>**Zeichen Modus**

Im *Zeichen Modus* werden alle Datenfelder fixiert. Fixieren bedeutet, dass die fixierten Elemente solange nicht mehr bearbeitet oder verschoben werden können, bis die Fixierung wieder aufgehoben wird.

#### <span id="page-8-6"></span>**Platzhalter Modus**

Im *Platzhalter Modus* werden alle Zeichenelemente fixiert. Hierzu gehören Rechtecke, Linien, Grafiken, Tabellen und Textfelder. Fixieren bedeutet, dass die fixierten Elemente solange nicht mehr bearbeitet oder verschoben werden können, bis die Fixierung wieder aufgehoben wird.

## <span id="page-8-7"></span>**Rechtecke / Ellipsen**

Alle Rechtecke und Ellipsen werden fixiert. Fixieren bedeutet, dass die fixierten Elemente solange nicht mehr bearbeitet oder verschoben werden können, bis die Fixierung wieder aufgehoben wird.

#### <span id="page-9-0"></span>**Linien**

Alle Linien werden fixiert. Fixieren bedeutet, dass die fixierten Elemente solange nicht mehr bearbeitet oder verschoben werden können, bis die Fixierung wieder aufgehoben wird.

### <span id="page-9-1"></span>**Grafiken**

Alle Grafiken werden fixiert. Fixieren bedeutet, dass die fixierten Elemente solange nicht mehr bearbeitet oder verschoben werden können, bis die Fixierung wieder aufgehoben wird.

### <span id="page-9-2"></span>**Datenfelder**

Alle Datenfelder werden fixiert. Fixieren bedeutet, dass die fixierten Elemente solange nicht mehr bearbeitet oder verschoben werden können, bis die Fixierung wieder aufgehoben wird.

### <span id="page-9-3"></span>**Textfelder**

Alle Textfelder werden fixiert. Fixieren bedeutet, dass die fixierten Elemente solange nicht mehr bearbeitet oder verschoben werden können, bis die Fixierung wieder aufgehoben wird.

#### <span id="page-9-4"></span>Sonstiges

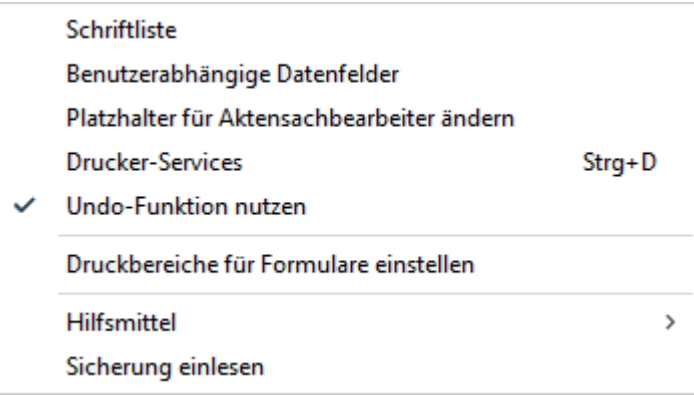

#### <span id="page-9-5"></span>**Schriftliste**

Hauptartikel → [Schriftliste](https://onlinehilfen.ra-micro.de/index.php/Schriftliste#Allgemeines)

#### <span id="page-9-6"></span>**Benutzerabhängige Datenfelder**

Hauptartikel → [Benutzerabhängige Datenfelder](https://onlinehilfen.ra-micro.de/wiki2/index.php/Benutzerabh�ngige_Datenfelder)

#### <span id="page-9-7"></span>**Platzhalter für Aktensachbearbeiter ändern**

Hauptartikel → [Platzhalter für Aktensachbearbeiter ändern](https://onlinehilfen.ra-micro.de/wiki2/index.php/Platzhalter_f�r_Aktensachbearbeiter_�ndern)

## <span id="page-10-0"></span>**Drucker-Services (Strg+D)**

Hauptartikel → [Drucker-Services](https://onlinehilfen.ra-micro.de/index.php/Drucker-Services_(Strg%2BD)#Allgemeines)

#### <span id="page-10-1"></span>**Undo-Funktion nutzen**

Bei Auswahl wird im Menü *Bearbeiten* die Programmfunktion *Rückgängig* zur Verfügung gestellt.

#### <span id="page-10-2"></span>**Druckbereiche für Formulare einstellen**

Hauptartikel → [Druckbereiche für Formulare einstellen](https://onlinehilfen.ra-micro.de/index.php/Druckbereiche_f�r_Formulare_einstellen#Allgemeines)

#### <span id="page-10-3"></span>**Hilfsmittel**

Begrenzungen aufheben Alle Felder druckbar Felder in sichtbaren Bereich holen

#### <span id="page-10-4"></span>**Begrenzungen aufheben**

Wenn die Abmessungen von Datenfeldern verkleinert und über diese im Kontextmenü dem ausgewählten Datenfeld zugewiesen wurden, können diese Änderungen mit *Begrenzungen aufheben* rückgängig gemacht werden. Dies wird sich auf alle Datenfelder aus, egal, ob diese nun markiert sind oder nicht. Sollen die Begrenzungen nur bei einem bestimmten Datenfeld aufgehoben werden, ist dieses Datenfeld auszuwählen und mit einem Klick auf die rechte Maustaste das Kontextmenü aufzurufen. Wählen Sie im Kontextmenü die Zeile *Begrenzungen*, und klicken Sie auf die Zeile *Keine*, nachdem ein weiteres Menü aufgeklappt wurde.

## <span id="page-10-5"></span>**Alle Felder drucken**

Textfelder und grafische Objekte, z. B. Tabellen, Rechtecke und Linien, können vom Druck ausgenommen werden. Diese Objekte sind dann auf dem Bildschirm sichtbar, werden aber nicht gedruckt. Mit der Programmfunktion *Alle Felder druckbar* wird der Effekt aufgehoben; alle Textfelder und grafischen Objekte werden gedruckt.

## <span id="page-10-6"></span>**Felder in sichtbaren Bereich holen**

Wenn versehentlich Daten- oder Textfelder oder grafische Objekte zu dicht am rechten Seitenrand platziert wurden, so dass sie über diesen Rand hinausreichen, können Sie diese Objekte mit der Programmfunktion *Felder in sichtbaren Bereich holen* wieder auf dem weißen Bereich der Arbeitsfläche platzieren.

#### <span id="page-10-7"></span>**Sicherung einlesen**

Hauptartikel → [Sicherung einlesen](https://onlinehilfen.ra-micro.de/index.php/Sicherung_einlesen#Allgemeines)

<span id="page-11-0"></span>?

Hilfe Versionsinfo Strg+F12

## <span id="page-11-1"></span>**Hilfe**

Hier können Sie die Online-Hilfe zu diesem Programm aufrufen. Die Hilfefunktion kann auch mit [F] aufgerufen werden.

## <span id="page-11-2"></span>**Versionsinfo Strg+F12**

Hier erkennen Sie die Versionsnummer des Programms.

# <span id="page-11-3"></span>Zoom Seitenhöhe

Durch einen Mausklick auf diesen Button wird die Vorlage so im Arbeitsbereich dargestellt, dass die Vorlage mit der ganzen Höhe sichtbar ist. Durch erneutes Klicken wird die Vorlage so dargestellt, dass sie die Breite des Arbeitsbereiches genau ausfüllt.

# <span id="page-11-4"></span>Funktionen im Bearbeitungsbereich

#### <span id="page-11-5"></span>neuer Briefkopf

Mit einem Mausklick auf diesen Button kann ein Musterbriefkopf generiert werden. In diesem Musterbriefkopf sind schon zahlreiche Datenfelder positioniert - so steht etwa das Adressfeld schon an der Position, an der es für den Versand der späteren Briefe mit einem Fensterumschlag stehen muss.

 Die Überarbeitung eines Musterbriefkopfes kann einfacher sein, als einen Briefkopf völlig neu zu erstellen. Speichern Sie zunächst den Musterbriefkopf und nehmen Sie anschließend die gewünschten Veränderungen vor.

# <span id="page-11-6"></span>Datenfelder Übersicht

Mit einem Mausklick auf die Schaltflächen <sup>1</sup> und können alle zur Verfügung stehenden Datenfelder eingesehen werden. Man unterscheidet Felder mit [Akten- und Adressdaten](https://onlinehilfen.ra-micro.de/index.php/Briefk%C3%B6pfe#Akten-_und_Adressdaten) und Felder mit [benutzerabhängigen Daten](https://onlinehilfen.ra-micro.de/index.php/Briefk%C3%B6pfe#Benutzerabh.C3.A4ngige_Daten) (z. B. *Feld 1*). Datenfelder mit benutzerabhängigen Daten können von Ihnen definiert werden.

## <span id="page-11-7"></span>Einzelne Datenfelder

Mit einem Mausklick auf diese Schaltflächen können Sie Platzhalter für [Akten- und Adressdaten](https://onlinehilfen.ra-micro.de/index.php/Briefk%C3%B6pfe#Akten-_und_Adressdaten) in die Vorlage einfügen. Durch Bewegen des Mauscursors können Sie die Position der Datenfelder bestimmen und diese durch nochmaliges Klicken der linken Maustaste bestätigen. Die Datenfelder erscheinen grün hinterlegt in der Vorlage.

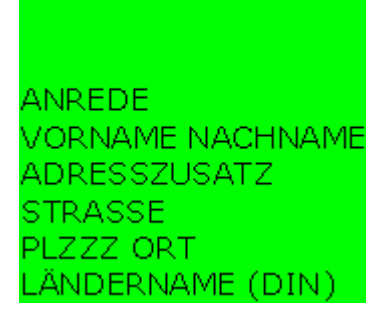

Wenn Sie auf das Feld klicken und die Maustaste gedrückt halten, können Sie so die Position des Feldes nachträglich verändern. Ein durch Mausklick markiertes Datenfeld kann durch  $\|$  ENIT  $\|$  gelöscht werden. Durch Anklicken eines grün gefärbten Datenfeldes mit der rechten Maustaste kann ein [Kontextmenü](https://onlinehilfen.ra-micro.de/index.php/Briefk%C3%B6pfe#Kontextmen.C3.BC) zur Bearbeitung der Datenfelder geöffnet werden.

Hier können Sie ein [Beispiel](https://onlinehilfen.ra-micro.de/index.php/Beispiel_f%C3%BCr_einen_Briefkopf#Allgemeines) betrachten.

### <span id="page-12-0"></span>Druck-Button

Mit einem Mausklick auf diesen Button starten Sie den sofortigen Ausdruck der Datei auf Ihrem Standarddrucker.

Der aktuell eingestellte Drucker wird in der Statuszeile angezeigt, wenn der Mauszeiger auf dem Drucker-Button in der Symbolleiste ruht. Weitere Einstellungen können Sie im Menü [Drucken](https://onlinehilfen.ra-micro.de/index.php/Briefk%C3%B6pfe#Drucken) vornehmen.

## <span id="page-12-1"></span>Beispiel für einen Briefkopf

Hauptartikel → [Beispiel für einen Briefkopf](https://onlinehilfen.ra-micro.de/wiki2/index.php/Beispiel_f�r_einen_Briefkopf#Allgemeines)

# <span id="page-12-2"></span>weitere Funktionen und Erklärungen

#### <span id="page-12-3"></span>Akten- und Adressdaten

Diese Datenfelder werden beim Druck mit Daten gefüllt, die bei der Aktenanlage und Adresserfassung eingegeben werden.

#### <span id="page-12-4"></span>Benutzerabhängige Daten

Benutzerabhängige Datenfelder hängen vom Anwender ab, für den die Daten erfasst wurden. Als Datenfeld kann z. B. die Telefondurchwahl der verschiedenen Aktensachbearbeiter festgelegt werden.

## Warnhinweis

<span id="page-13-0"></span>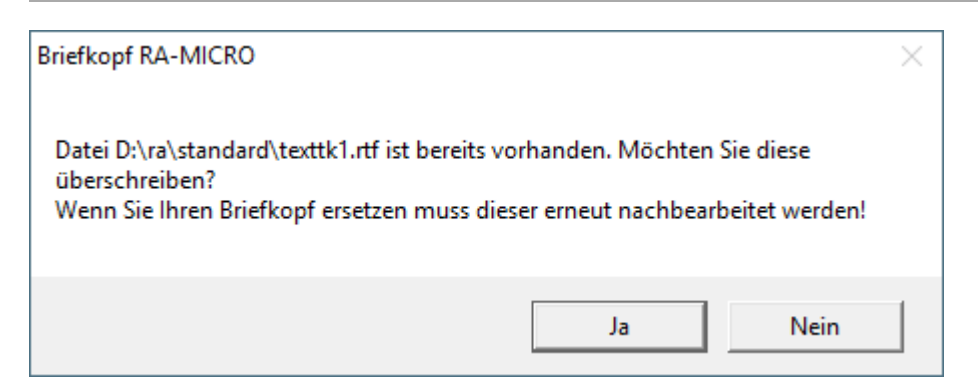

Haben Sie einen Briefkopf bearbeitet und auf **R<sub>TF</sub>** geklickt, erscheint ein Warnhinweis:

Bestätigen Sie diesen Warnhinweis nur mit  $\frac{1}{2}$ a kwenn Sie gravierende Veränderungen an dem Briefkopf vorgenommen haben, da beim Überschreiben Platzhalter usw. verschoben werden. Für kleinere Veränderungen brauchen Sie keinen neuen texttk anzulegen. Speichern über  $\blacksquare$  genügt dann.

Insbesondere für den Wechsel auf das Datenfeld Adressfeld (DIN) empfehlen wir den Briefkopf direkt in der Kanzlei-Textverarbeitung zu bearbeiten.

## <span id="page-13-1"></span>Kontextmenü

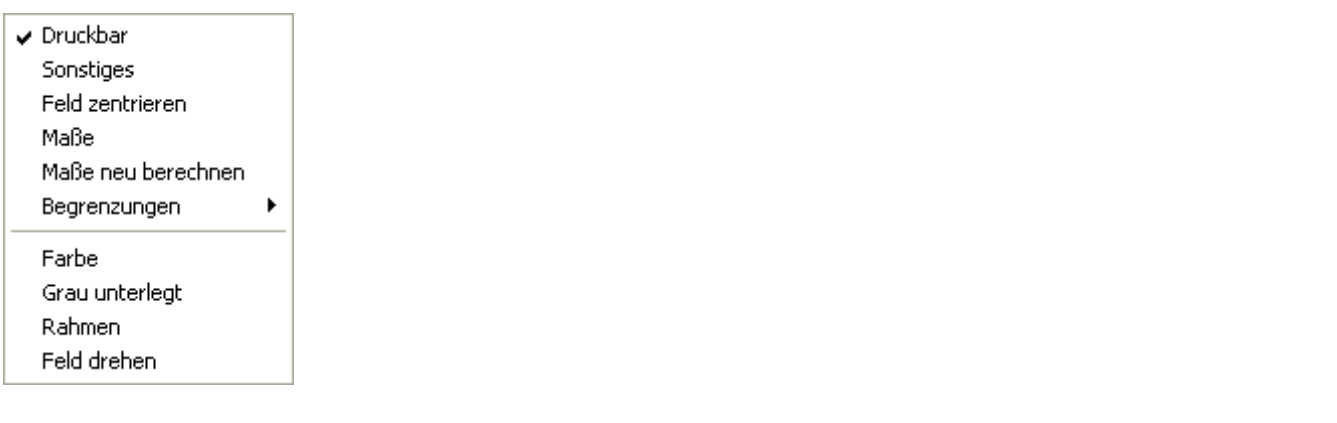

## <span id="page-13-2"></span>**Druckbar**

Entfernen Sie das Häkchen in dieser Zeile des Kontextmenüs, wenn das markierte Datenfeld nicht gedruckt werden soll. Das Datenfeld bleibt weiterhin am Bildschirm sichtbar.

#### <span id="page-13-3"></span>**Sonstiges**

Diese Menüzeile steht nur im Kontextmenü der Felder Aktennummer, Druckdatum und Betreff zur Verfügung. Aufgerufen werden können jeweils die Einstellungen, etwa für die Darstellung der Aktennummer,

## <span id="page-14-0"></span>**Feld zentrieren**

Markierte Objekte werden in der Mitte des Formulars angeordnet. Dies bezieht sich auf die Position zwischen linkem und rechtem Seitenrand. Die vertikale Ausrichtung, also die Position zwischen oberem und unterem Seitenrand, bleibt unverändert.

#### <span id="page-14-1"></span>**Maße**

Hauptartikel → [Maße](https://onlinehilfen.ra-micro.de/wiki2/index.php/Ma�e)

#### <span id="page-14-2"></span>**Maße neu berechnen**

Klicken Sie auf die Menüzeile *Maße neu berechnen*, wenn Sie die Schrift vergrößert oder verkleinert haben. Das Datenfeld wird dann automatisch an die veränderte Größe der Schrift angepasst.

#### <span id="page-14-3"></span>**Begrenzungen**

#### <span id="page-14-4"></span>**Keine**

Das Datenfeld hat keine Beschränkungen, d. h. die Abmessungen werden vom Programm anhand des Textes im Datenfeld automatisch berechnet.

#### <span id="page-14-5"></span>**Breite**

Die Breite, so wie sie in der über das Kontextmenü aufrufbaren Eingabemaske *Maße* eingegeben werden kann, wird auf das markierte Datenfeld angewendet. Sollte der dargestellte Text breiter sein als in der Eingabemaske *Maße* festgelegt, wird der Text nach der festgelegten Breite umgebrochen und in einer weiteren oder mehreren Zeilen dargestellt.

#### <span id="page-14-6"></span>**Höhe**

Wenn die Höhe eines Datenfeldes in der Eingabemaske *Maße* verändert wurde, kann diese Änderung dem Datenfeld zugewiesen werden. Ist die gewählte Schriftgröße des Textes im Datenfeld höher als das Datenfeld selbst, kann dies dazu führen, dass der Text nicht dargestellt werden kann.

#### <span id="page-14-7"></span>**Breite und Höhe**

Wenn in der Eingabemaske *Maße* Breite und Höhe eines Datenfeldes geändert wurden, können diese Änderungen dem Datenfeld zugewiesen werden. Sollten Textlänge und Schriftgröße stark von den Einstellungen für Breite und Höhe des Datenfeldes abweichen, kann dies dazu führen, dass der Text unvollständig oder gar nicht mehr angezeigt werden kann.

Heben Sie in einem solchen Fall die Begrenzungen auf, indem Sie das Kontextmenü erneut öffnen und über *Begrenzungen* die Zeile *Keine* wählen.

# <span id="page-15-0"></span>**Farbe**

Hauptartikel → [Farbe](https://onlinehilfen.ra-micro.de/wiki2/index.php/Farbe)

## <span id="page-15-1"></span>**Grau unterlegt**

Datenfelder können einen grauen Hintergrund haben. Ein Häkchen zeigt an, dass die Einstellung aktiv ist. Darüber hinaus wird auch am Bildschirm der graue Hintergrund des Datenfeldes angezeigt. Soll der graue Hintergrund wieder entfernt werden, klicken Sie erneut auf die Menüzeile *Grau unterlegt*.

Wenn dem Hintergrund eines Datenfeldes eine Farbe und ein grauer Hintergrund zugewiesen wurden, ergänzen sich beide Einstellungen.

## <span id="page-15-2"></span>**Rahmen**

Wenn Sie auf *Rahmen* klicken, wird um das Datenfeld ein Rahmen gezogen. Wenn der Rahmen wieder

entfernt werden soll, rufen Sie das Kontextmenü erneut auf, und klicken Sie noch einmal auf *Rahmen*. Wenn der Rahmen um ein Datenfeld eine andere Strichstärke haben soll, zeichnen Sie ein Rechteck um das entsprechende Datenfeld, und weisen Sie dem Rechteck über die Menüzeile *Bearbeiten* im Kontextmenü eine größere Strichstärke zu.

## <span id="page-15-3"></span>**Feld drehen**

Hauptartikel → [Feld drehen](https://onlinehilfen.ra-micro.de/wiki2/index.php/Feld_drehen)